# СУДАЛГААНЫ МЭДЭЭЛЭЛ БОЛОВСРУУЛАХ АРГА ЗҮЙН АСУУДАЛД

Д. Чимгээ МУИС. ЭЗС-ийн багш, док /PhD/

Манай улсын эрдэм шинжилгээ, судалгааны төв, хүрээлэн, институт, бизнес эрхэлж буй пүүс, компани болон төр, олон нийтийн байгууллага. бие даасан эрдэмтэн судлаачид улс орныхоо нийгэм, эдийн засгийн хөгжлийн судалгаа, шинжилгээ хийдэг.

. Улс үндэстний хөгжлийн асүүдлүүдыг шийдвэрлэхэд үлам нарийн төвөгтэй болж байгаа өнөө үед нэг талаас судалгаа, шинжилгээний ажлын ач холбогдол өндөрсөж, хамрах хүрээ нь ч өргөжиж байхад нөгөө талаас уг ажил нь судлаачдын зүгээс өндөр мэдлэг, чадвар, хүч чармайлтыг шаардсан нарийн ажил болон өөрчлөгдөж байна.

Практикаас харахад манай судлаач, шинжээчид судалгааныхаа мэдээллийг цуглуулах, цуглуулсан мэдээлэлдээ дүн шинжилгээ хийхдээ ихээхэн цаг хүгацаа зарцүүлж байгаа нь ажиглагддаг. Иймээс энэ байдалд дугнэлт хийж судалгааны мэдээллийг богино хугацаанд үр дүнтэй боловсруулах нэгэн арга замын талаар уншигч олондоо өгүүлж саналаа хуваалцахыг судлаач зорьжээ.

Манай улсын эрдэм шинжилгээ, судалгааны төв, хүрээлэн, институт, бизнес эрхэлж бүй пүүс, компани болон төр, олон нийтийн байгууллага, бие даасан эрдэмтэн судлаачид улс орныхоо нийгэм, эдийн засгийн хөгжлийн судалгаа, шинжилгээ хийдэг ба эдгээр ажлын үр дүнг нийгмийн хөгжилд, байгууллагын бодлого, шийдвэр, стратеги, зорилго, үйл ажиллагаанд тусган ашигладаг билээ. Улс үндэстний хөгжлийн асуудлуудыг шийдвэрлэхэд улам нарийн төвөгтэй болж байгаа өнөө үед нэг талаас судалгаа, шинжилгээний ажлын ач холбогдол өндөрсөж, хамрах хурээ нь ч өргөжиж байхад нөгөө талаас уг ажил нь судлаачдын зугээс өндөр мэдлэг, чадвар, хуч чармайлтыг шаардсан нарийн ажил болон өөрчлөгдөж байна.

Аливаа судалгааны ажил тухайн байгууллага, хувь хүний зүгээс ихээхэн хөрөнгө, хүч, цаг хугацааг шаарддаг бөгөөд үүнд судалгааны мэдээлэл цүглүүлах, боловсрүүлах, шинжлэх ажил техник ажиллагаа их байдаг нь ч нөлөөлдөг. Практикаас харахад манай судлаач, шинжээчид судалгааныхаа мэдээллийг цуглуулах, цуглуулсан мэдээлэлдээ дүн шинжилгээ хийхдээ ихээхэн цаг хугацаа зарцуулж байгаа нь ажиглагддаг. Иймээс энэ байдалд дүгнэлт хийж судалгааны мэдээллийг богино хугацаанд үр дүнтэй боловсруулах нэгэн арга замын талаар уншигч олондоо өгүүлж саналаа хүваалцахыг миний бие зорилоо.

Энэ арга бол SPSS for Windows программ хангамжийг судалгааны мэдээллийг боловсруулах, шинжлэхэд ашиглах явдал юм. Тус аргыг судалгааны мэдээллийг боловсруулах уламжлалт арга болон суулийн компьютерийн программ ашиглан боловсруулах аргуудтай уеийн харьцуулбал илүү боловсронгүй бөгөөд нийгмийн статистикийн тоон шинжилгээний олон нарийн аргуудаар мэдээллийг богино хугацаанд шинжлэх, ур дүнгийн хүснэгтүүдийг байгүүлах боломжтой.

Зураг 1. SPSS программын цонх

| <b>Untitled - SPSS Data Editor</b>              | $-15x$<br><b>ENG   MON</b>                                               |
|-------------------------------------------------|--------------------------------------------------------------------------|
| Edit View Data Transform Analyze Graphs<br>Eile | Utilities Window Help                                                    |
| <b>母及ツ 12 太 4 鬼ダ</b><br>$\epsilon$ di<br>D      | <b>∽・○∽│‱ EZ EE EZ EE 43 Q ¶ 88%</b><br>$-0$ .                           |
| - Arial Mon<br>Normal                           | $- 10 - -$                                                               |
| var<br>var                                      | $\blacktriangle$<br>var<br>var<br>var<br>var<br>var<br>var<br>var<br>var |
|                                                 |                                                                          |
| 3                                               |                                                                          |
| 4                                               | www.spss.com                                                             |
| 5                                               |                                                                          |
| 6                                               | <b>SPSS 10.0</b>                                                         |
| 8                                               |                                                                          |
| $\mathcal{Q}$                                   |                                                                          |
| 10<br>11                                        | for Windows                                                              |
| 12                                              | C 1999 SPSS Inc. All rights reserved.<br>Real Stats, Real Easy           |
| 13                                              |                                                                          |
| 14                                              | <b>Standard Version</b>                                                  |
| 15<br>16                                        |                                                                          |
| 17                                              |                                                                          |
| 18                                              | This copy of SPSS for Windows is licensed to:                            |
| 19<br>20                                        | Chimgee<br><b>MNU</b>                                                    |
| 21                                              | 657180                                                                   |
| 22                                              |                                                                          |
| 23                                              |                                                                          |
| 24<br>25                                        |                                                                          |
| 26                                              |                                                                          |
| <b>I ▶ Data View A</b> Variable View            | $\blacksquare$                                                           |
|                                                 | Starting SPSS Processor                                                  |

SPSS for Windows программ нь Америк, Англи, Автрали, Өмнөд Солонгос зэрэг өндөр хөгжсөн орнуудад түгээмэл хэрэглэгддэг бөгөөд сүүлийн үед дэлхийн бусад орон, тухайлбал манай улсад хэрэглээ нь улам ихэсч байгаа программуудын тоонд зүй ёсоор орж байгаа юм. Энэ программын онцлогуудаас дурдвал:

- Windows системийн орчинд ажилладаг;
- Статистикийн болон түгээмэл хэрэглэгддэг тоон шинжилгээний аргуудыг багтаасан;
- $\bullet$ Төрөл бүрийн судалгаа, түүний дотор анкет, асуулгын төрлийн судалгааны мэдээлэл боловсруулдаг:
- Туршлага багатай хэрэглэгч ч энгийн шинжилгээний аргуудыг ашиглан тооцоолол хийх боломжтой;
- Хэрэглэгчтэй харилцан ярилцаж, ажиллах зарчимд тулгуурласан;  $\bullet$
- хуснэгтийн хэлбэрээр мэдээллийг оруулах, харах,  $\bullet$ Энгийн засварлах системтэй;
- Excel зэрэг бусад программуудтай мэдээлэл солилцох боломжтой;
- Өндөр чадварын дүрслэл бүхий горимд графиктай ажиллах, түүнд  $\bullet$ засвар хийх боломжтой;
- Үр дүнгийн баримт, тайлан, маягтуудыг төрөл бүрийн формат ашиглан боловсруулах, засвар хийх, хэвлэн гаргах чадвартай;

• Hypertext форматаар нэмэлт лавлах системийг багтаасан зэрэг болно.

Энгийн нэг жишээн дээр SPSS программын зарим боломжуудыг ашиглах замаар энэ программын ажиллагааны талаар ерөнхий ойлголт өгье. Жишээлбэл, бид хадгаламж эзэмшигчдийн банканд итгэх итгэлийг судалгаа явуулж түүний дагуу цуглуулсан тодорхойлох зорилгоор мэдээлэлдээ шинжилгээ хийх шаардлагатай байна гэж үзье.

1. Эхлээд судалгааны мэдээллээ цуглуулахын тулд судалгааны загвараа гаргах хэрэгтэй. Үүнийг гүйцэтгэж Загвар 1-д харуулав.

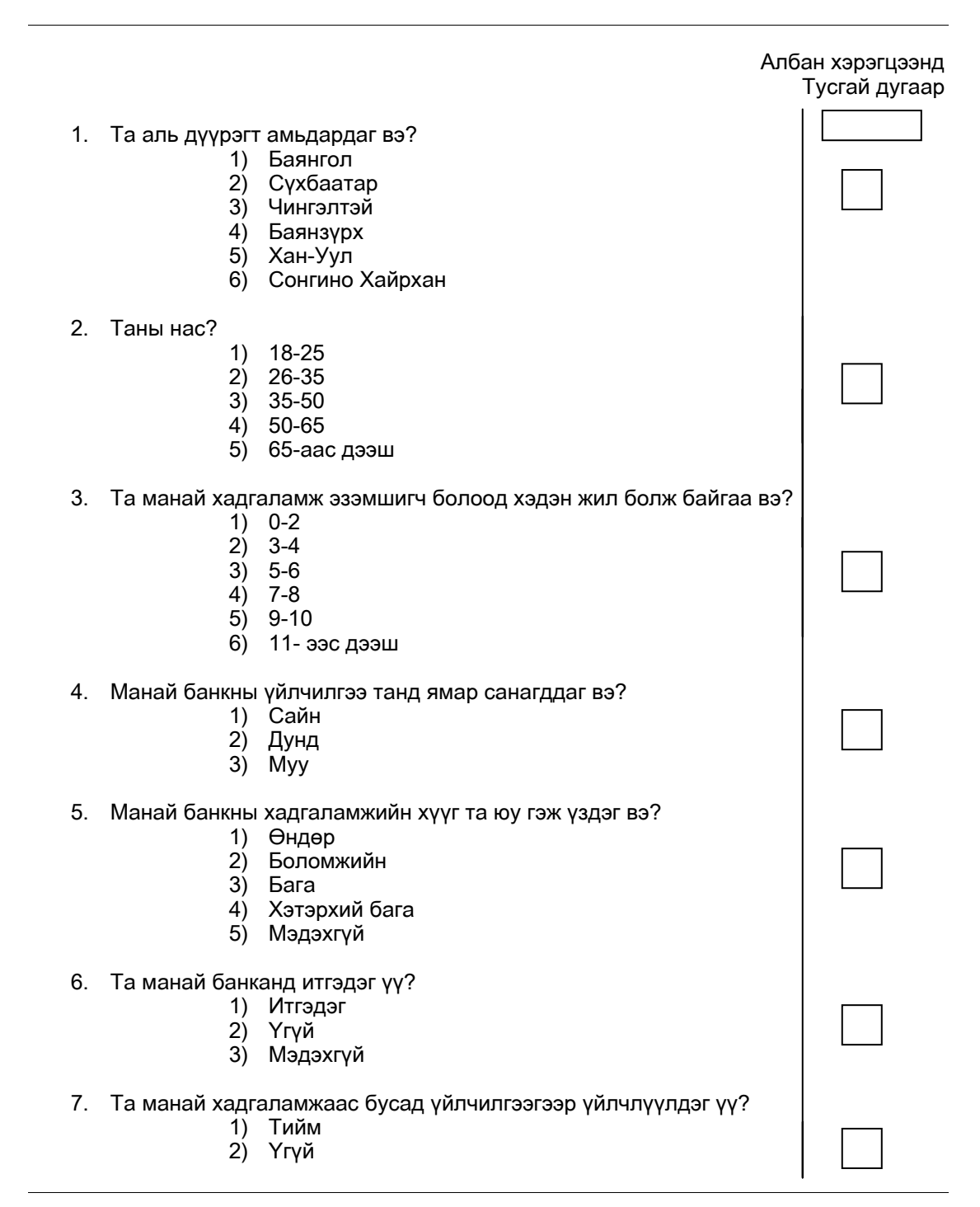

## Загвар 1. ХАДГАЛАМЖ ЭЗЭМШИГЧДЭЭС АВАХ АСУУЛГА

2. Цуглуулсан мэдээллийг SPSS программд оруулахын тулд кодчлолыг хэрхэн ашиглаж болохыг Хүснэгт 1-д үзүүллээ.

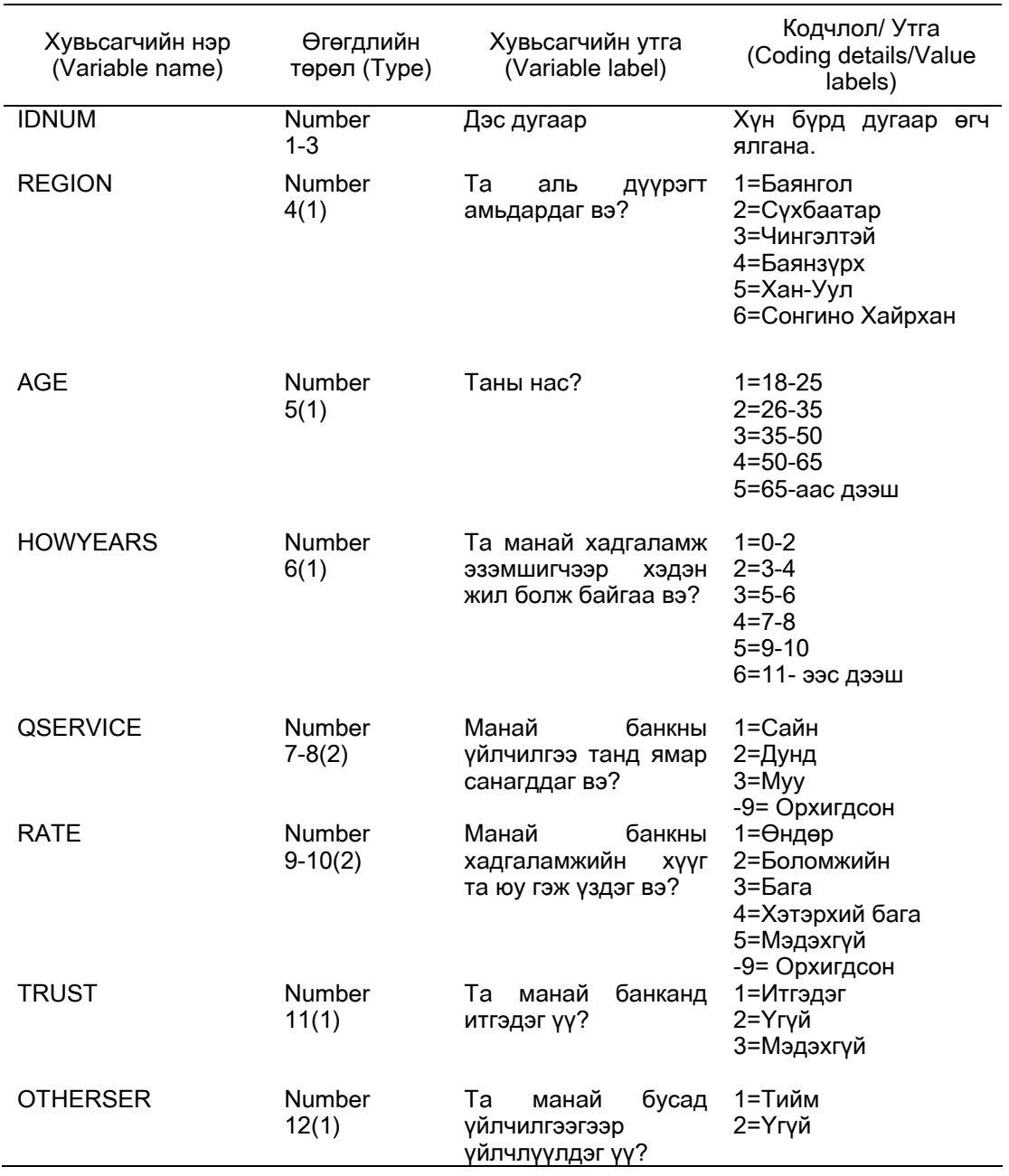

#### Хуснэгт 1. Хадгаламж эзэмшигчдээс авах асуулгыг кодчлох систем

3. Асуулга, анкетаар авсан судалгааны мэдээллийг оруулах тохиолдолд SPSS программ дээр асуултуудыг хувьсагчдаар төлөөлүүлж илэрхийлдэг. Судалгааны загварын дагуу цуглуулсан мэдээллээ SPSS программд оруулахын тулд эхлээд загварынхаа бүтцийг Variable view (Хувьсагчийг харах) горимд тодорхойлж өгөх хэрэгтэй. Загварын бүтцийг оруулсны дараа дэлгэцийн агуулга Зураг 2-д үзүүлсэн байдалтай болно.

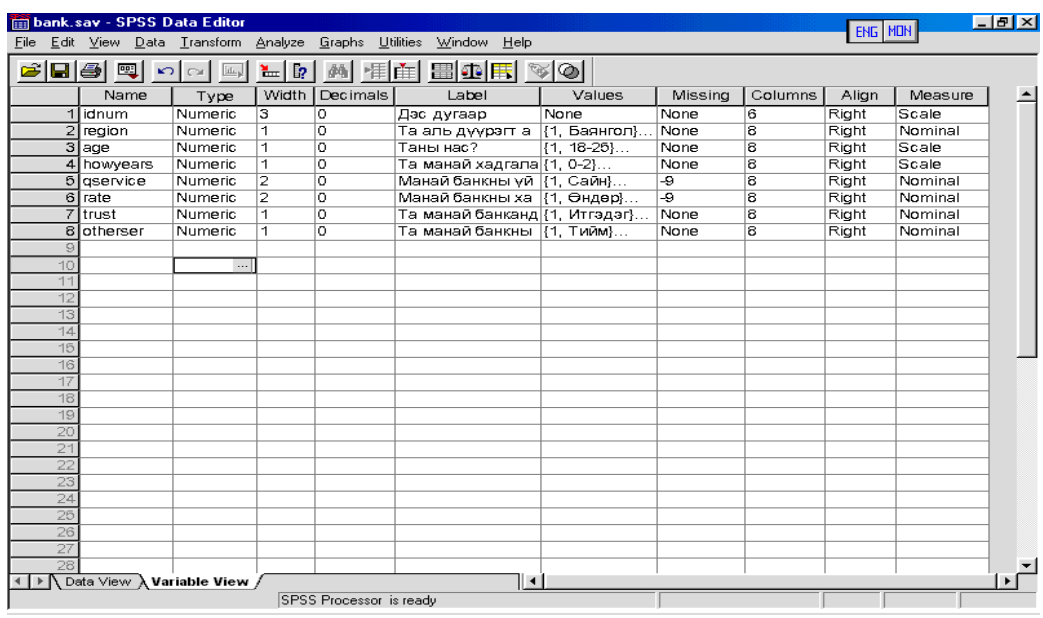

### Зураг 2. Судалгааны загварын бүтцийг оруулах

4. Дараа нь Data view (Мэдээлэл харах) горимд кодчлох схемийг ашиглан оруулахад бэлэн болгосон мэдээллээ бичиж өгнө. Энэхүү оруулсан мэдээлэл нь SPSS программ дээр хэрхэн дүрслэгдэхийг Зураг 3-д үзүүлэв. Эндээс харахад мэдээлэл оруулах ажиллагаа Excel программтай ижил төстэй байгааг уншигчид анзаарч байгаа байх.

#### Зураг 3. Судалгааны мэдээлэл оруулсан байдал

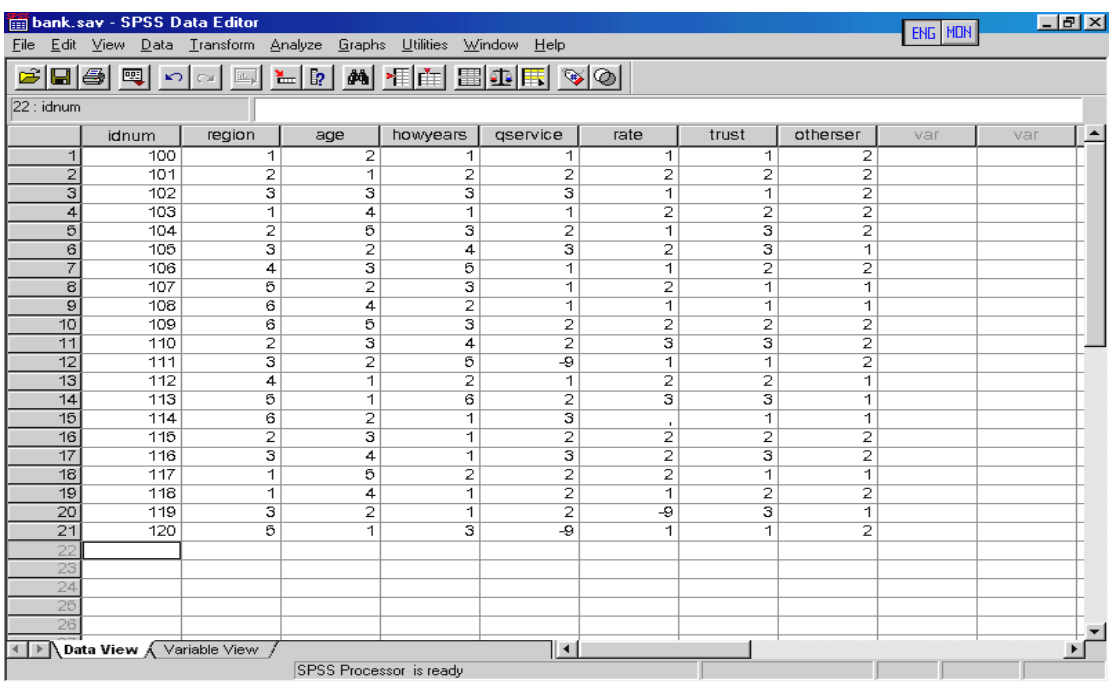

5. Мэдээллээ үнэн зөв оруулсны дараа та шинжилгээгээ эхэлж болно. Энгийн зарим нэг шинжилгээнүүдийг хийж үзүүлье. Тухайлбал, хадгаламж Судалгаанд хамрагдсан нийт

эзэмшигчдийг насны интервалаар бүлэглэсэн тархалтыг тооцож гаргая. Үүний тулд программын цэсийн:

Analyze ------ Descriptive Statistics ------ Frequencie

командуудыг дэс дараалан ажиллуулсны дараа дэлгэцэнд гарч ирэх асуулгын цонхонд AGE буюу Таны нас? гэсэн хувьсагчийг сонгож насны интервалаар давтамжийг (Frequency) тодорхойлно. SPSS нь шинжилгээний хариуг Output нэртэй үр дүнгийн цонхонд харуулдаг (зураг 4).

Зураг 4. Хадгаламж эзэмшигчдийг насны интервалаар бүлэглэсэн тархалт

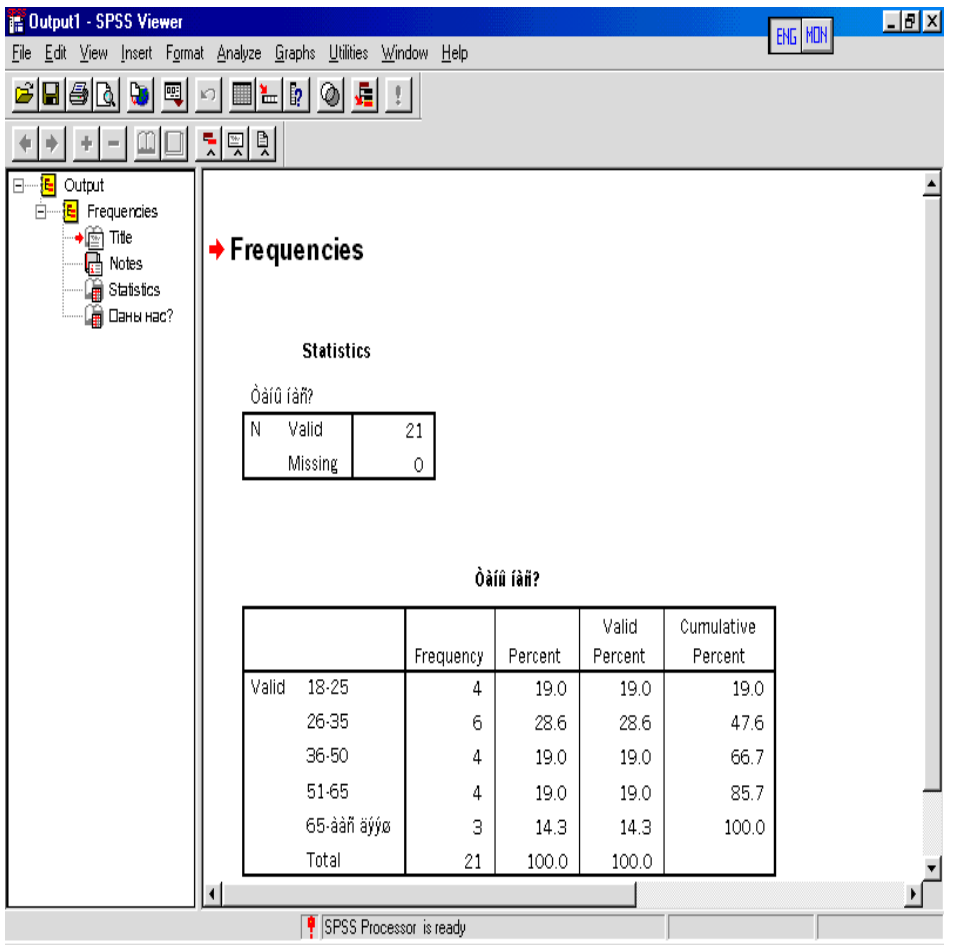

6. SPSS программ нь мэдээллийн харагдах хэлбэрийг сайжруулах зорилготой форматийн олон хэрэгслүүдтэй бөгөөд эдгээрийг та бүхэн ашиглан үр дүнгийн хүснэгтүүдэд үсгийн фонтийн нэр, хэмжээ, өнгө өөрчлөх, налуу, тод, голлуулж бичих, шинэ текст оруулах зэрэг өөрчлөлтүүдийг хялбархан хийх боломжтой. Энэ ажиллагаа Microsoft Office-ийн багцад орох Word, Excel, Power Point зэрэг программууд дээр хийгддэг форматлах үйл ажиллагаатай адилхан хийгддэг тул та бүхэнд эдгээр боломжуудыг ашиглахад хялбар байх болно. Энэ ажиллагааг хийснээр та судалгааны мэдээлэл боловсруулалтынхаа эцсийн үр дүнг харахад эвтэйхэн, уншихад ойлгомжтой хэлбэрт

хөрвүүлж улмаар хэвлэн авч чадах юм. Жишээ болгон өмнө үзүүлсэн үр дүнгийнхээ харагдах хэлбэрийг сайжруулан узуулье.

Зураг 5. Үр дүнгийн харагдах хэлбэр

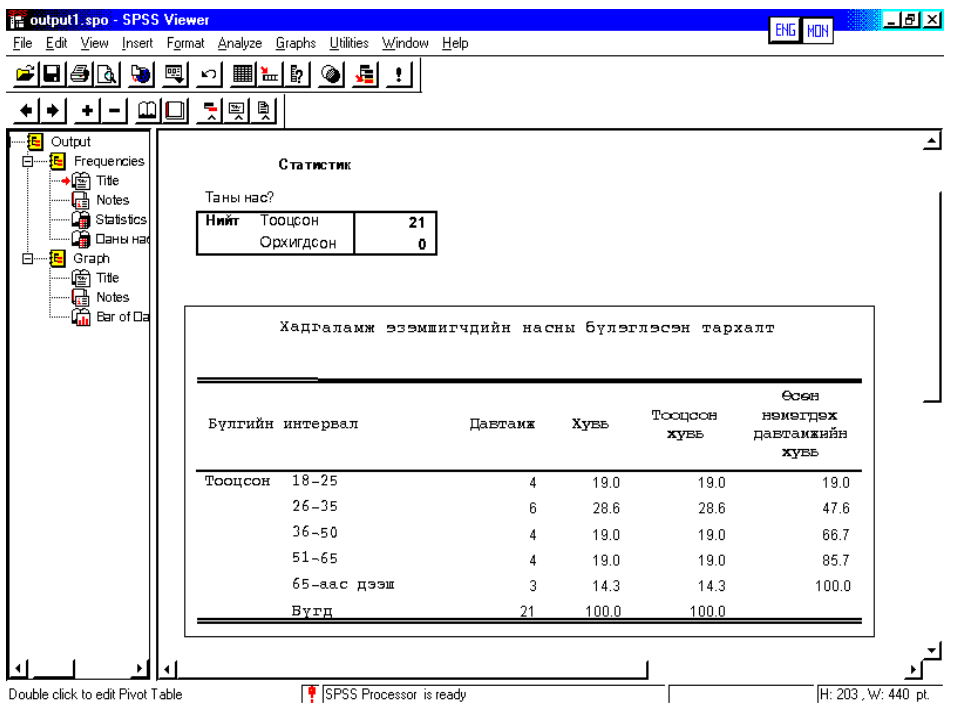

7. SPSS программын график байгуулах, засварлах систем нь их боловсронгуй. Жишээлбэл, өмнө хийсэн шинжилгээний үр дүнг графикаар дүрслэн харъя.

Зураг 6. Үр дүнг графикаар харуулсан байдал

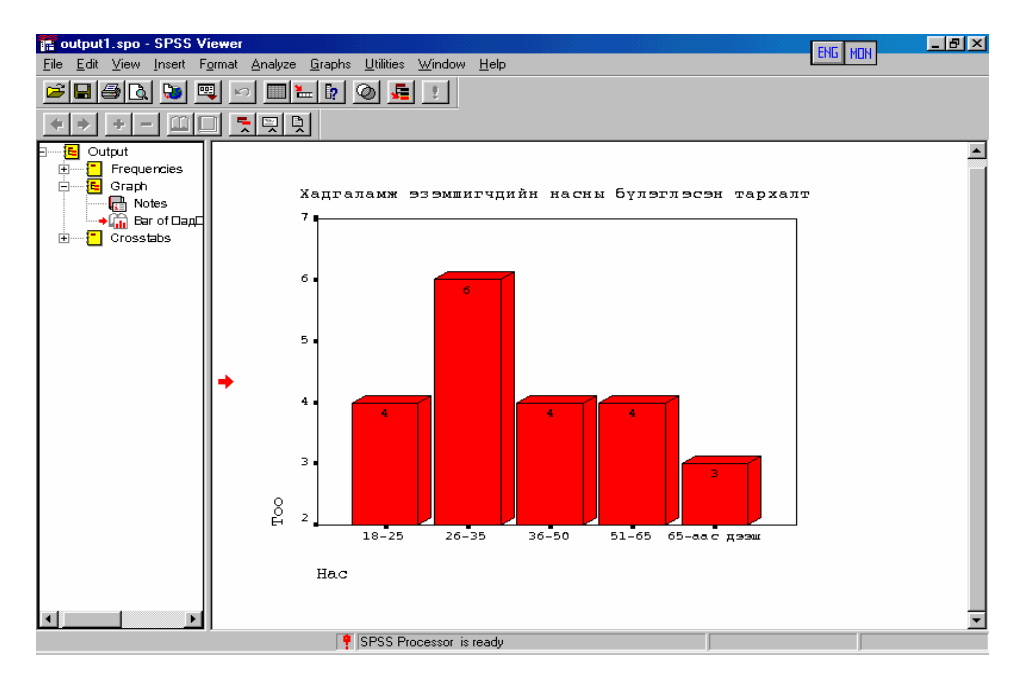

8. SPSS программ нь шинжилгээний үр дүн, хүснэгт, баримт бичгүүдийг өндөр түвшинд боловсруулан хэвлэдэг бөгөөд үүгээрээ энэ чиглэлээр ашиглагддаг бусад программуудтай харьцуулбал ихээхэн давуу талтай. Жишээ нь эцсийн үр дүнг хэвлэхийн өмнө урдьчилан харж болдог (Зураг 7,8).

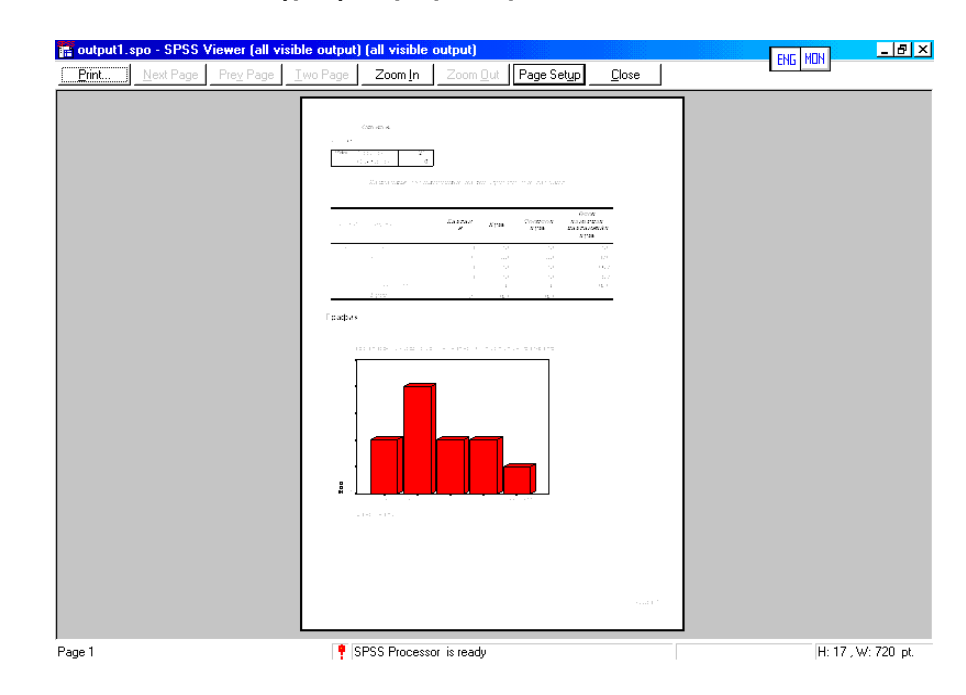

#### Зураг 7. Шинжилгээний үр дүнг графикаар хэвлэхийн өмнө

#### Зураг 8. Шинжилгээний үр дүнг хэвлэхийн өмнө

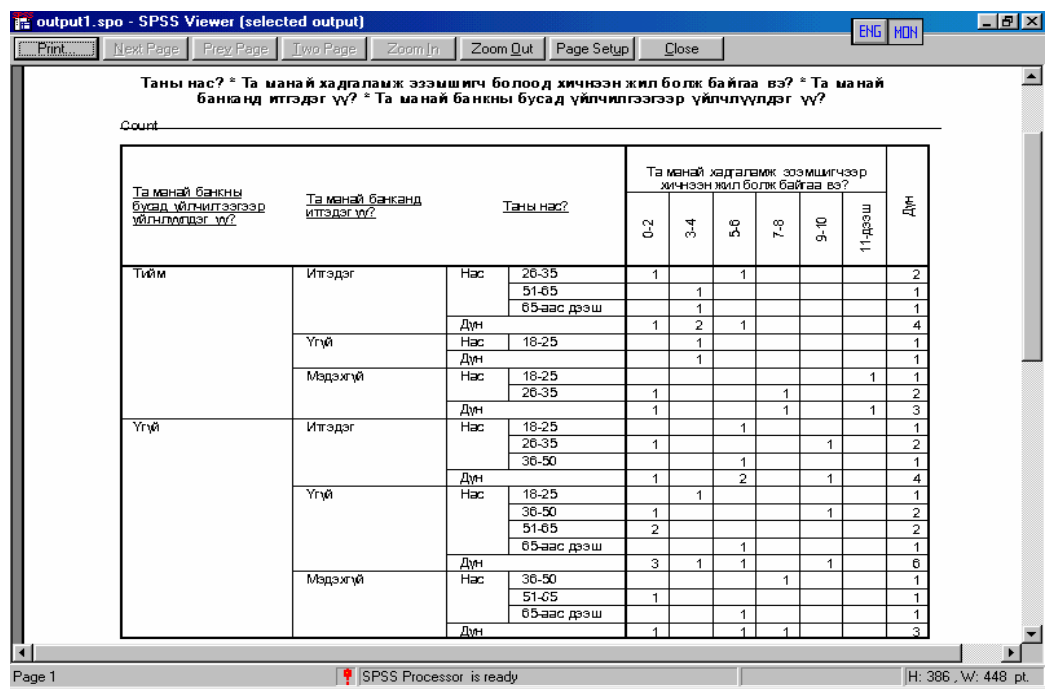

Эцэст нь өгүүлэхэд, үншигч та бүхэнд SPSS программын тухай, түүний зарим нэг боломжуудыг жишээн дээр товчхон үзүүллээ. Хэрвээ та судалгааны ажил эрхэлдэг бол энэхүү программыг ашигласнаар нийгмийн статистикийн **TOOH** шинжилгээний олон аргуудаар судалгааныхаа мэдээллийг автоматаар, богино хугацаанд, өндөр нарийвчлалтай тооцон гаргаж чадахаас гадна таны судалгааны мэдээлэл боловсруулах ажил тань бүтээл өндөртэй байна гэдэгт итгэж болно.

Энд өгүүлсэн программ хангамжийн талаар зохих мэдлэгийг олгох. түүнийг ашиглах чадварыг эзэмшүүлэх сургалтыг МУИС-ийн Эдийн Засгийн Сургууль дээр явуулдаг. Мөн ХАССТөв дээр үндэсний судлаачдын мэргэжлийн ур чадварыг дээшлүүлэх сургалтыг "Нийгмийн судалгааны статистик шинжилгээ SPSS программыг ашиглах нь" сэдвээр зохион байгуулж байна.

Уншигч та уг программтай холбоотой санал, хусэлтээ дараах хаягаар ирүүлээрэй.

Монгол Улсын Их Сургууль, Эдийн Засгийн Сургууль, Хүн Ам Сүргалт Сүдалгааны Төв. Бага тойруу 7, Шуудангийн хайрцаг 46а/301, И-мэйл: prtc@ses.edu.mn enebol@yahoo.com

# **Номзуй**

- 1. SPSS 10.0, 11.5 программ хангамж
- 2. http://www.spss.com